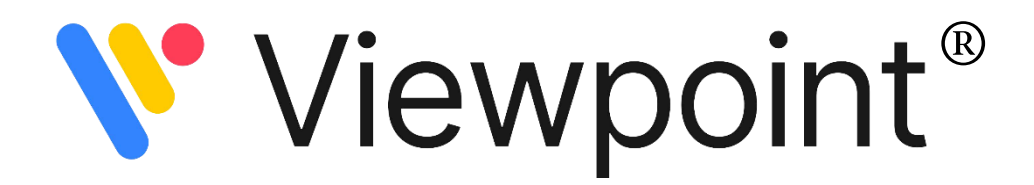

## **Rules Reports Maintenance**

This feature allows you the option to create customized rules that promote Venn Breakdown and Tri-Rule Explorer Reports in your Viewpoint application. This is accomplished via the Config Tools tab within the Rules Reports Maintenance folder.

To make a custom Rule you will need to complete the following actions:

- 1. Open your Config Tools tab
- 2. Navigate to the Rules Maintenance Report folder
- 3. Select the **Rule Maintenance** option:
	- a. Confirm your District, Year and Category with the Dropdown menu options

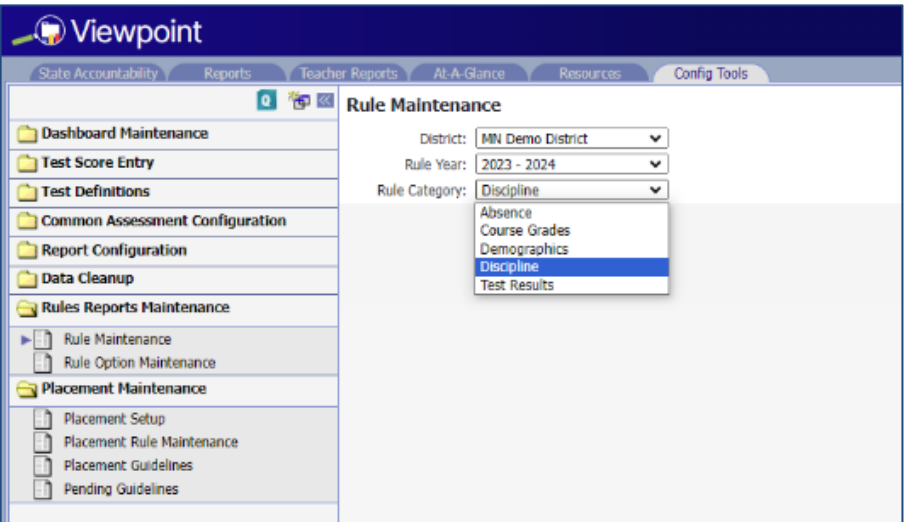

Rule Categories:

- Absence
- Course Grades
- Demographics
- Discipline
- Test Results

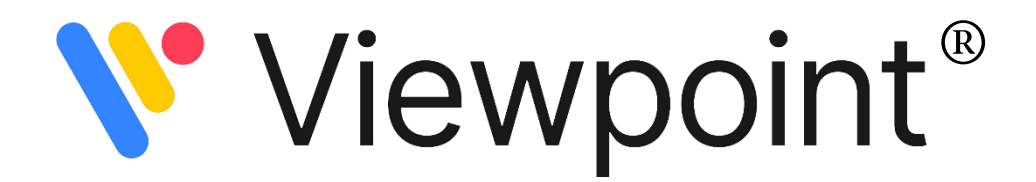

- 4. Establish your Rule Names for the *Original or Base Rules*:
	- a. Define the parameters for your chosen Rule Category
		- Add
		- Indicate parameters

• Save

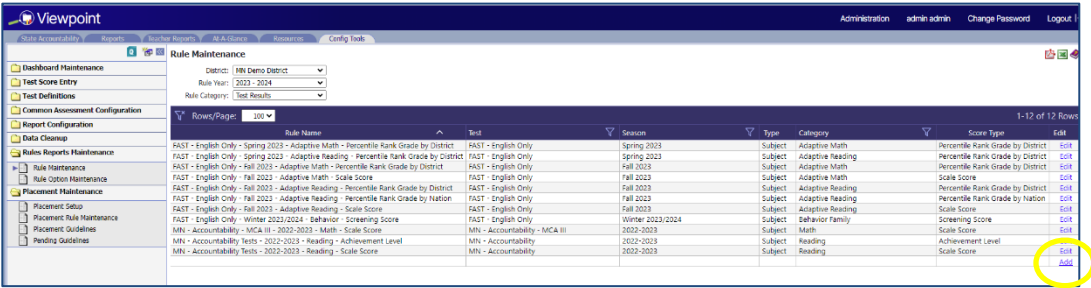

You may also edit or delete base rules in this section.

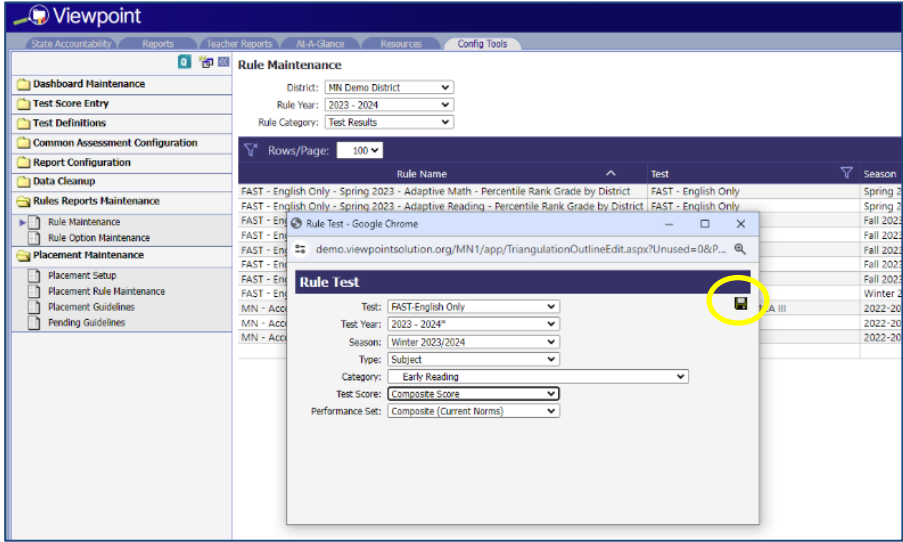

- 5. Click to view report (if necessary)
- 6. Navigate to the **Rule Option Maintenance** option in your Rules Reports Maintenance folder (left pane)
	- a. Confirm your District, Year and Category with the Dropdown menu options
- 7. Add Custom Rule, defining Rule Name (how it will display in Reports):
	- a. Add
	- b. Key in Rule Name
	- c. Match Base Rule

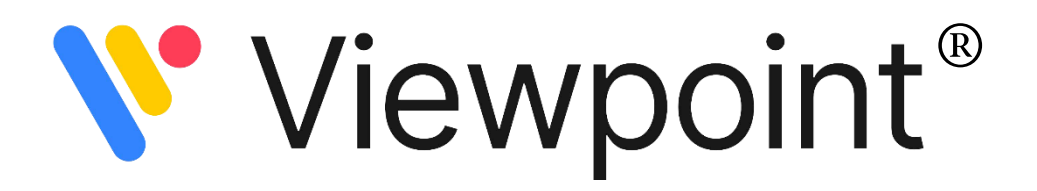

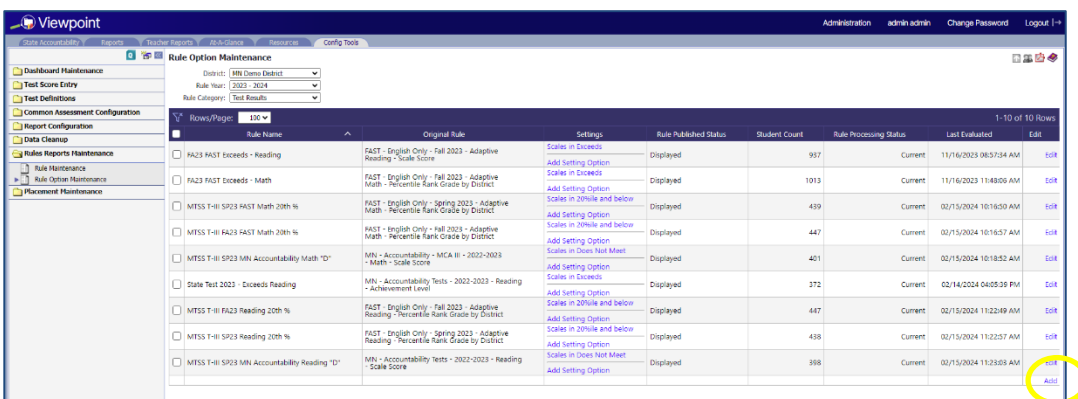

You may also edit or delete setting options or custom rules in this section.

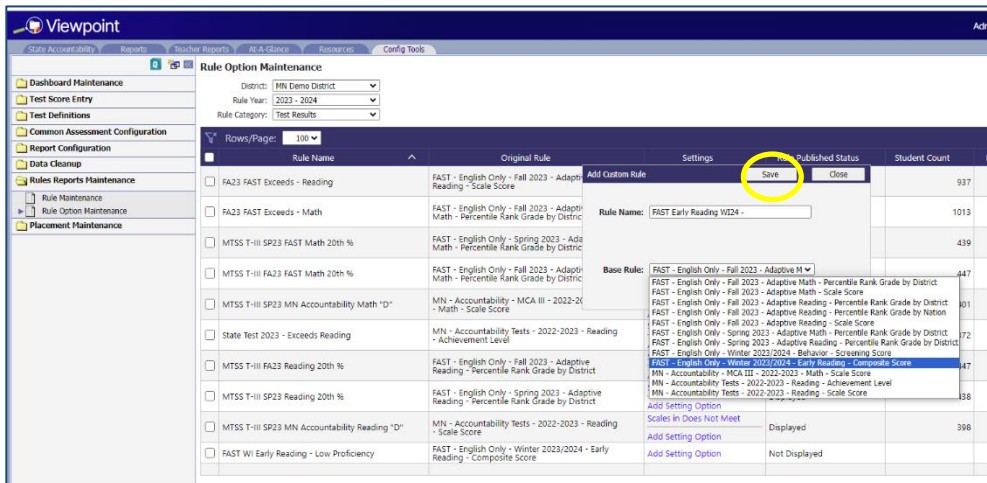

- 8. Click to view report
- 9. Add Setting Option for your Rule Name
	- a. Choose Setting Type (Score Range or Test Proficiency) and threshold

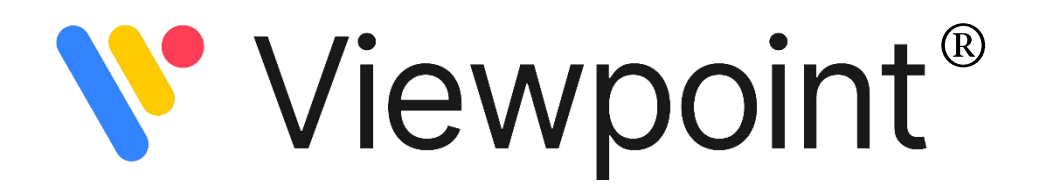

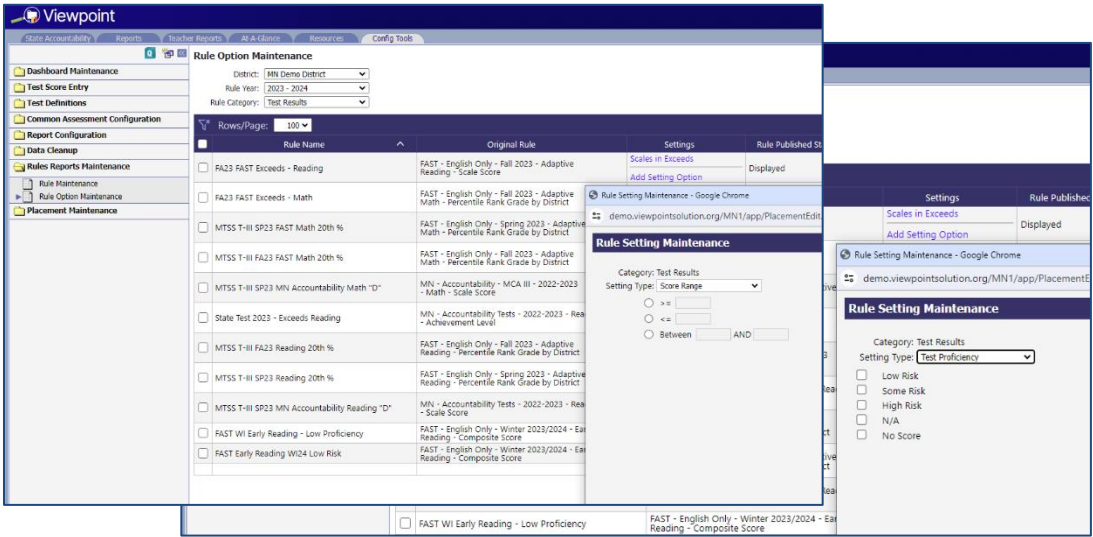

## 10. Finally, push the rule(s) you wish to use to your Rules Explorer and Venn Breakdown Reports.

- a. Select check boxes
- b. Process the rule by selecting the  $\bullet$  icon in the upper right-hand corner
- c. Select check boxes once again
- d. Publish the rule by selecting the  $\alpha$  icon in the upper right-hand corner

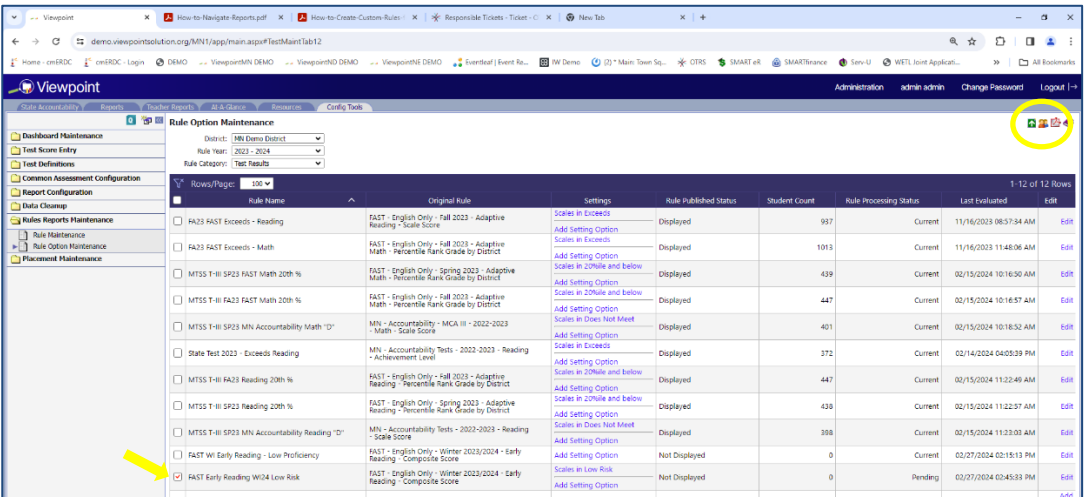

You will now see your rules available via the Reports tab/Rules Reports Folder/Tri-Rule Explorer and Venn Breakdown reports.